# **Work session with your own Data resources**

## **Prerequisites**

- You have successfully registered on Terradue Portal, and your user account was upgraded to access Cloud resources on the Platform.
- You have successfully performed the [SSH key pair generation](http://docs.terradue.com/developer-sandbox/start/laboratory/index.html#generate-and-install-the-ssh-key-pair) from your user account page.
- You have successfully created a Virtual Machine via the "Developer Cloud Sandbox" template, from the [Cloud Dashboard access and Sandbox deployment \(Preparatory Step 2/2\)](http://docs.terradue.com/developer-sandbox/start/sandbox.html) guidance.

### **Update your account settings for Cloud resources access**

- Open a browser,
- Sign-in on Terradue Portal: https://www.terradue.com
- Open your profile page: https://www.terradue.com/portal/settings/profile

#### **Create your personal data Store**

• Visit your profile tab https://www.terradue.com/portal/settings/storage for your personal data store settings, click on 'Create'

#### **Get your API key**

- Visit your Profile tab https://www.terradue.com/portal/settings/apikey,
- Click on the button **Generate a new API key**,
- Type your Terradue's Cloud password,
- Click on the button **copy to clipboard** (eventually, click first on "Show API key"),

From a terminal, with SSH session logged on your Developer Cloud Sandbox, \* Type the command:

export APIKEY=<paste here the API key value>

#### **Discover the Data Gateway and your personal store**

- Visit https://store.terradue.com/ this home page enables your login
- Visit https://store.terradue.com/[USERNAME]

With [USERNAME] being provided at the registration time, and accessible from your page https://www.terradue.com/portal/settings/profile (Cloud username).

• Check the list of previously uploaded results (initially your datasets uploads list is empty)

### **Prepare a dataset to upload on your Cloud storage**

Download for example the Sentinel-2 tiling grid KML, describing the 100x100 km2 ortho-images in

UTM/WGS84 projection for Level-1C and Level-2A granules (also called tiles): https://sentinel.esa.int/documents/247904/1955685/S2A\_OPER\_GIP\_TILPAR\_MPC\_\_20151209T0951 17\_V20150622T000000\_21000101T000000\_B00.kml

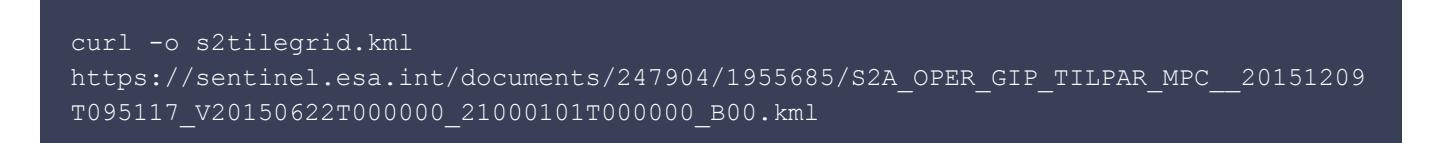

#### **Upload your dataset on your personal store**

- Access your Developer Cloud Sandbox,
- Type:

```
curl -u $USER:$APIKEY -X PUT
"https://store.terradue.com/$USER/co-resyf/summerschool/2017/07/s2tilegrid.kml" -T
s2tilegrid.kml
```
### **Discover the available indexes on the Data Agency Catalogue**

- Open a browser,
- Visit https://catalog.terradue.com

### **Discover a given catalogue index (change value of [index-name] with an actual index)**

- Build a URL from this template https://catalog.terradue.com/[index-name]/search?format=json
- Visit that link from a new Browser tab

#### **How to create Catalog series on my personal Index ?**

You can also catalog your own uploads on Store, e.g. in order to automate their ingestion in a data processing Workflow \* The general reference is http://docs.terradue.com/t2-api/

Personal index creation is presented here as part of the Data API: \* Catalog publication API: http://docs.terradue.com/t2-api/data/publication.html \* As a start, go back on your profile page: \* Visit https://www.terradue.com/portal/settings/catalogue for the "Catalogue" settings

In a next session, we'll provide detailed guidance with a step by step example